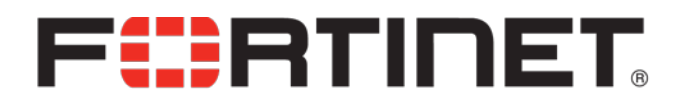

DDOS ATTACK MITIGATION FortiDDoS™ 4.1.11 Release Notes

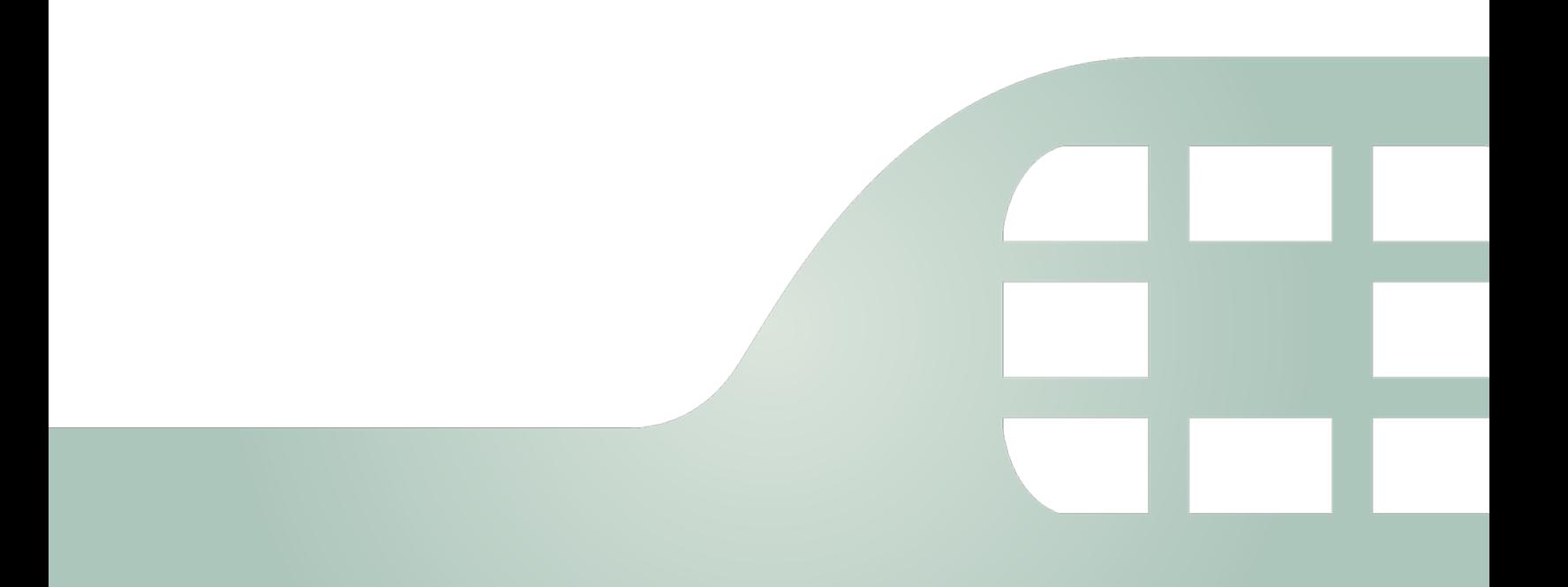

FortiDDoS™ 4.1.11 Release Notes for B Series Models

January 27, 2016

Revision 1

Copyright© 2015 Fortinet, Inc. All rights reserved. Fortinet®, FortiGate®, FortiCare® and FortiGuard®, and certain other marks are registered trademarks of Fortinet, Inc., in the U.S. and other jurisdictions, and other Fortinet names herein may also be registered and/or common law trademarks of Fortinet. All other product or company names may be trademarks of their respective owners. Performance and other metrics contained herein were attained in internal lab tests under ideal conditions, and actual performance and other results may vary. Network variables, different network environments and other conditions may affect performance results. Nothing herein represents any binding commitment by Fortinet, and Fortinet disclaims all warranties, whether express or implied, except to the extent Fortinet enters a binding written contract, signed by Fortinet's General Counsel, with a purchaser that expressly warrants that the identified product will perform according to certain expresslyidentified performance metrics and, in such event, only the specific performance metrics expressly identified in such binding written contract shall be binding on Fortinet. For absolute clarity, any such warranty will be limited to performance in the same ideal conditions as in Fortinet's internal lab tests. In no event does Fortinet make any commitment related to future deliverables, features, or development, and circumstances may change such that any forwardlooking statements herein are not accurate. Fortinet disclaims in full any covenants, representations, and guarantees pursuant hereto, whether express or implied. Fortinet reserves the right to change, modify, transfer, or otherwise revise this publication without notice, and the most current version of the publication shall be applicable.

- Technical Documentation [http://docs.fortinet.com](http://docs.fortinet.com/fortiddos) Knowledge Base [http://kb.fortinet.com](http://kb.fortinet.com/) Forums <https://support.fortinet.com/forums> Customer Service & Support [https://support.fortinet.com](https://support.fortinet.com/) Training **[http://training.fortinet.com](http://training.fortinet.com/)** FortiGuard Threat Research & Response [http://www.fortiguard.com](http://www.fortiguard.com/) Document Feedback Email: [techdocs@fortinet.com](mailto:techdocs@fortinet.com?Subject=Technical%20Documentation%20Feedback)
- License Agreement <http://www.fortinet.com/doc/legal/EULA.pdf>

## **Table of contents**

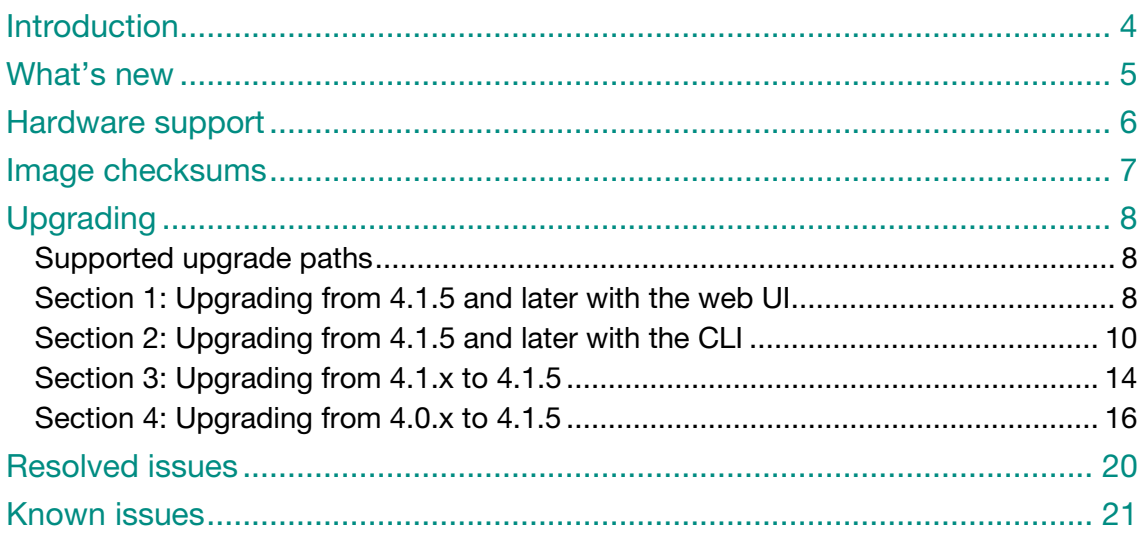

### Introduction

This document provides a list of new/changed features, upgrade instructions and caveats, resolved issues, and known issues for FortiDDoS 4.1.11, build 0174. The TP2ASIC version is: 410a0065 Date: Dec 30, 2015.

FortiDDoS is a network behavior anomaly (NBA) prevention system that detects and blocks network attacks that are characterized by excessive use of network resources. These attacks are known as distributed denial of service (DDoS) attacks.

For additional documentation, please visit:

<http://docs.fortinet.com/fortiddos>

### What's new

Bug fixes only.

# Hardware support

This release supports the following hardware models:

- FortiDDoS 200B
- FortiDDoS 400B
- FortiDDoS 600B
- FortiDDoS 800B
- FortiDDoS 900B
- FortiDDoS 1000B
- FortiDDoS 1000B-DC
- FortiDDoS 1200B
- FortiDDoS 2000B
- FortiDDoS 2000B-USG

FortiDDoS A series models are not supported.

### Image checksums

To verify the integrity of the firmware file, use a checksum tool to compute the firmware file's MD5 checksum. Compare it with the checksum indicated by Fortinet. If the checksums match, the file is intact.

MD5 checksums for software releases are available from [Fortinet Customer Service & Support:](https://support.fortinet.com/)

#### [https://support.fortinet.com](https://support.fortinet.com/)

Figure 1: Customer Service & Support image checksum tool

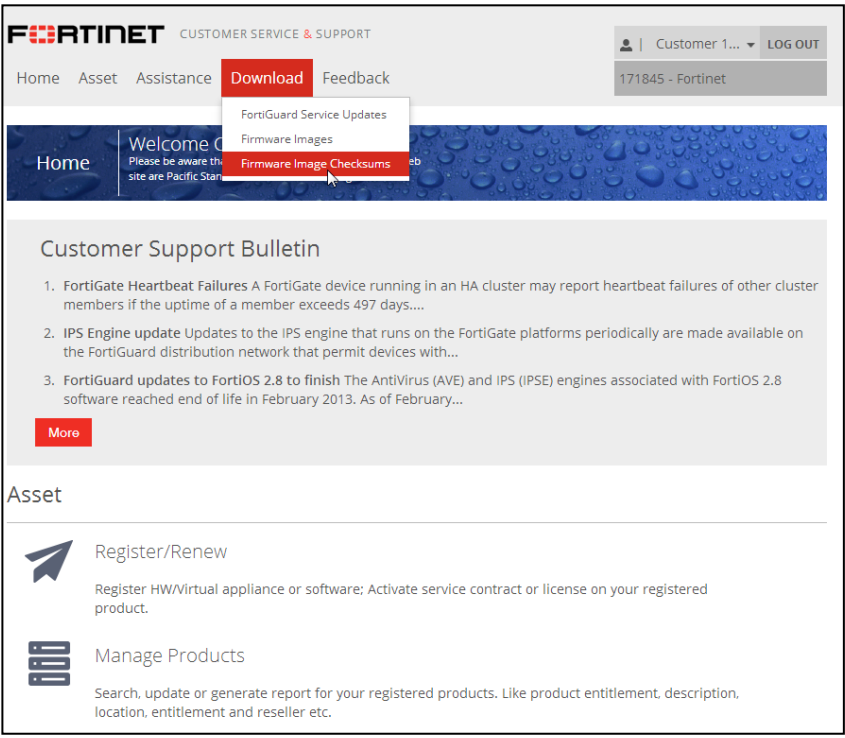

After logging in to the web site, in the menus at the top of the page, click **Download**, and then click Firmware Image Checksums.

Alternatively, near the bottom of the page, click the Firmware Image Checksums button. (The button appears only if one or more of your devices have a current support contract.) In the Image File Name field, enter the firmware image file name including its extension, then click Get Checksum Code.

# Upgrading

Use the following instructions to upgrade to 4.1.11.

### Supported upgrade paths

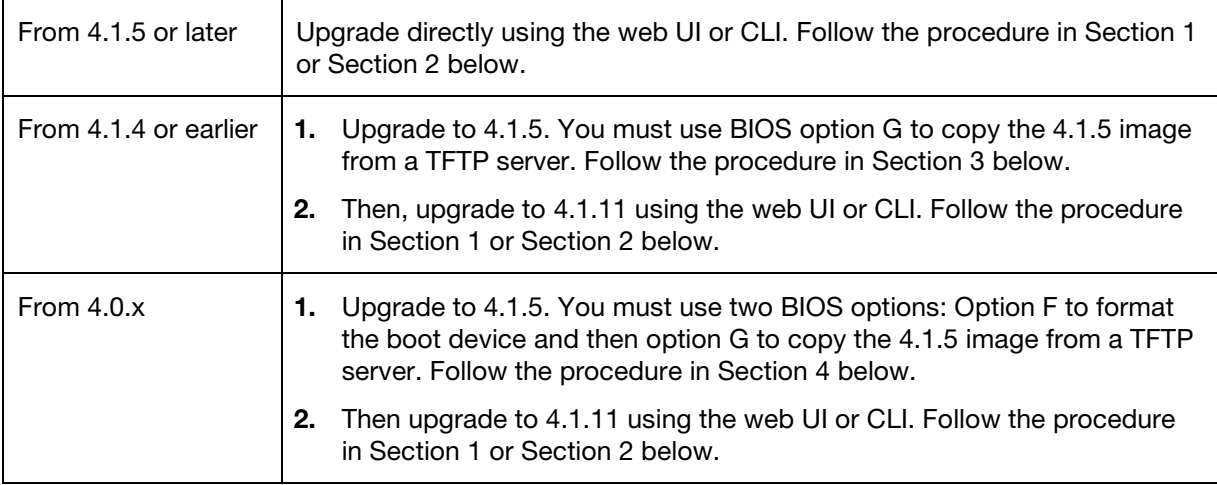

#### Section 1: Upgrading from 4.1.5 and later with the web UI

You can use the web UI to upgrade from 4.1.5 and later.

The following figure shows the user interface for managing firmware. For this upgrade, you must use Partition 2.

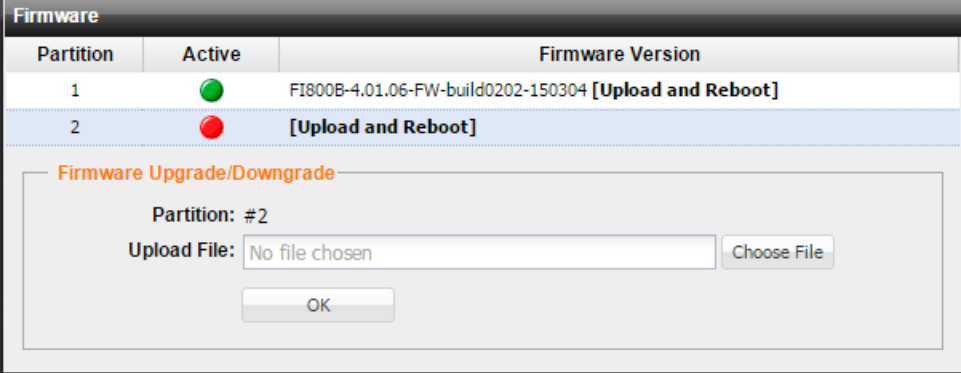

Before you begin:

- Direct upgrade is supported only from 4.1.5 and later. If you have not already done so, upgrade to 4.1.5 using the procedures provided.
- Download the firmware file from the Fortinet Technical Support website: https://support.fortinet.com/
- Back up your configuration before beginning this procedure. If you later revert to an earlier firmware version, the active configuration is deleted, and you will want to restore the configuration that worked well with the earlier version.
- Make a note of configurations that are disabled in your active configuration. Configurations that are not enabled are not preserved in the upgrade to 4.1.11. For example, if a custom HTTP service port, log remote port, or event log port have been configured and then disabled in an earlier version, the port information is not preserved in the upgrade to 4.1.11.
- Make a note of threshold configurations that have been manually set (thresholds that are not named "sys reco...."). Do this for all SPPs. Improvements have been made to the system recommended thresholds. After you upgrade, you will regenerate system recommended thresholds, and you must re-enter your manual threshold settings.
- You must have super user permission (user admin) to upgrade firmware.

#### To install firmware:

- 1. Go to System > Maintenance > Backup & Restore.
- 2. Under Firmware Upgrade/Downgrade, in the row for Partition 2, click Upload and Reboot to display the upload file controls.
- 3. Use the upload file controls to select the firmware image file.
- 4. Click OK to upload the file, install the firmware, and restart the system. The reboot takes a few minutes but there is no progress indicator.
- 5. Clear your browser cache to avoid potential issues that can be caused by caching.

Note: Release 4.1.8 included improvements to system recommended thresholds. If you already upgraded to 4.1.8, you do not need to reset your baseline thresholds. If your upgrade path is from a release prior to 4.1.8, take the following additional steps after the upgrade to 4.1.11 has completed and the system has restarted:

- 1. For each SPP, immediately go to Protection Profiles > Traffic Statistics > Generate and generate statistics for the longest known period with no major attack traffic (8-hours, 1-day, 1 week (recommended), 1-month).
- 2. Go to Protection Profiles > Thresholds > System Recommendation and set the thresholds based on the generated statistics.
- 3. Go to Protection Profiles > Thresholds > Thresholds and re-enter the manual threshold settings you want to continue using from your previous configuration.

### Section 2: Upgrading from 4.1.5 and later with the CLI

You can use the CLI to upgrade from 4.1.5 and later.

Before you begin:

- Direct upgrade is supported only from 4.1.5 and later. If you have not already done so, upgrade to 4.1.5 using the procedures provided.
- You must be able to use TFTP to transfer the firmware file to the FortiDDoS system. If you do not have a TFTP server, download and install one, like tftpd (Windows, Mac OS X, or Linux), on a server located on the same subnet as the FortiDDoS system.
- Download the firmware file from the Fortinet Technical Support website: https://support.fortinet.com/
- Copy the file to a location you can access from the FortiDDoS appliance using TFTP.
- Back up your configuration before beginning this procedure. If you later revert to an earlier firmware version, the active configuration is deleted, and you will want to restore the configuration that worked well with the earlier version.
- Make a note of configurations that are disabled in your active configuration. Configurations that are not enabled are not preserved in the upgrade to 4.1.11. For example, if a custom HTTP service port, log remote port, or event log port have been configured and then disabled in an earlier version, the port information is not preserved in the upgrade to 4.1.11.
- Make a note of threshold configurations that have been manually set (thresholds that are not named "sys\_reco...."). Do this for all SPPs. Improvements have been made to the system recommended thresholds. After you upgrade, you will regenerate system recommended thresholds, and you must re-enter your manual threshold settings.
- You must have super user permission (user admin) to upgrade firmware.

#### To install firmware:

1. Connect your management computer to the FortiDDoS console port using an RJ-45-to-DB-9 serial cable or a null-modem cable. Use the following terminal settings:

Speed (Baud Rate): 9600 Data Bits: 8 Stop Bits: 1 Parity: None

- 2. Initiate a connection to the CLI and log in as the user admin.
- 3. Use an Ethernet cable to connect FortiDDoS mgmt1 to the TFTP server directly, or connect it to the same subnet as the TFTP server.
- 4. If necessary, start the TFTP server.
- 5. Enter the following command to transfer the firmware image to the FortiDDoS system:

execute restore image tftp <filename\_str> <tftp\_ipv4>

where  $\leq$  filename str  $>$  is the name of the firmware image file and  $\leq$  the ipv4 $>$  is the IP address of the TFTP server. For example, if the firmware image file name is image.out and the IP address of the TFTP server is 192.168.1.168, enter:

execute restore image tftp image.out 192.168.1.168

The following message appears:

This operation will replace the current firmware version! Do you want to continue?  $(y/n)$ 

6. Type y.

The system gets the image from the TFTP server, installs the firmware, and restarts. The reboot takes a few minutes but there is no progress indicator.

```
Connect to tftp server 192.168.1.168 ...
Please wait...
#####################################################################
####
Get image from tftp server OK.
Verifying the integrity of the firmware image.
FI900BXXXXXXXXX #
The system begins to upgrade ...
Firmware upgrade in progress ...
New image: FI900B-4.01.11-FW- build0174,160126
Done. 2
The system is going down NOW !!
Please stand by while rebooting the system.
FortiDDoS-900B (15:31-08.24.2015)
Ver:05000001
Serial number:FI900BXXXXXXXXX
RAM activation
CPU(00:000206d7 bfebfbff): MP initialization
CPU(01:000206d7 bfebfbff): MP initialization
CPU(02:000206d7 bfebfbff): MP initialization
CPU(03:000206d7 bfebfbff): MP initialization
CPU(04:000206d7 bfebfbff): MP initialization
CPU(05:000206d7 bfebfbff): MP initialization
CPU(06:000206d7 bfebfbff): MP initialization
CPU(07:000206d7 bfebfbff): MP initialization
CPU(08:000206d7 bfebfbff): MP initialization
CPU(09:000206d7 bfebfbff): MP initialization
CPU(0a:000206d7 bfebfbff): MP initialization
CPU(0b:000206d7 bfebfbff): MP initialization
Total RAM: 32768MB
Enabling cache...Done.
Scanning PCI bus...Done.
Allocating PCI resources...Done.
Enabling PCI resources...Done.
Zeroing IRQ settings...Done.
Verifying PIRQ tables...Done.
Boot up, boot device capacity: 15272MB.
Press any key to display configuration menu...
......
Reading boot image 2791175 bytes.
Initializing FortiDDoS...▒
System is started.
FortiASIC-TP.0: update started. Reconfigure process takes a few 
minutes
FortiASIC-TP.1: 0% Complete<br>FortiASIC-TP.0: 0% Complete
FortiASIC-TP.0:
FortiASIC-TP.2: 10% Complete
```

```
FortiASIC-TP.1: 10% Complete
FortiASIC-TP.0: 10% Complete
FortiASIC-TP.2: 20% Complete
FortiASIC-TP.1: 20% Complete
FortiASIC-TP.0: 20% Complete
FortiASIC-TP.2: 30% Complete
FortiASIC-TP.1: 30% Complete
FortiASIC-TP.0: 30% Complete
FortiASIC-TP.2: 40% Complete
FortiASIC-TP.1: 40% Complete
FortiASIC-TP.0: 40% Complete
FortiASIC-TP.2: 50% Complete
FortiASIC-TP.1: 50% Complete
FortiASIC-TP.0: 50% Complete
FortiASIC-TP.2: 60% Complete
FortiASIC-TP.1: 60% Complete
FortiASIC-TP.0: 60% Complete
FortiASIC-TP.2: 70% Complete
FortiASIC-TP.1: 70% Complete
FortiASIC-TP.0: 70% Complete
FortiASIC-TP.2: 80% Complete
FortiASIC-TP.1: 80% Complete
FortiASIC-TP.0: 80% Complete
FortiASIC-TP.2: 90% Complete
FortiASIC-TP.1: 90% Complete
FortiASIC-TP.0: 90% Complete
FortiASIC-TP.2: download complete.
FortiASIC-TP.2: update success (253.225136 s).
FortiASIC-TP.2: chip reconfigure, try again
FortiASIC-TP.1: download complete.
FortiASIC-TP.1: update success (254.154819 s).
FortiASIC-TP.1: chip reconfigure, try again
FortiASIC-TP.2: chip reconfigure... success.
FortiASIC-TP.1: chip reconfigure... success.
FortiASIC-TP.0: download complete.
FortiASIC-TP.0: update success (257.634973 s).
FortiASIC-TP.0: chip reconfigure, try again
FortiASIC-TP.0: chip reconfigure... success.
FortiASIC-TP.0: update finished
FortiASIC-TP.1: update finished
FortiASIC-TP.2: update finished
rebooting
FortiDDoS-900B (15:31-08.24.2015)
Ver:05000001
Serial number:FI900BXXXXXXXXX
RAM activation
CPU(00:000206d7 bfebfbff): MP initialization
CPU(01:000206d7 bfebfbff): MP initialization
CPU(02:000206d7 bfebfbff): MP initialization
CPU(03:000206d7 bfebfbff): MP initialization
CPU(04:000206d7 bfebfbff): MP initialization
CPU(05:000206d7 bfebfbff): MP initialization
CPU(06:000206d7 bfebfbff): MP initialization
CPU(07:000206d7 bfebfbff): MP initialization
CPU(08:000206d7 bfebfbff): MP initialization
CPU(09:000206d7 bfebfbff): MP initialization
CPU(0a:000206d7 bfebfbff): MP initialization
CPU(0b:000206d7 bfebfbff): MP initialization
Total RAM: 32768MB
```
Enabling cache...Done. Scanning PCI bus...Done. Allocating PCI resources...Done. Enabling PCI resources...Done. Zeroing IRQ settings...Done. Verifying PIRQ tables...Done. Boot up, boot device capacity: 15272MB. Press any key to display configuration menu... ...... Reading boot image 2791175 bytes. Initializing FortiDDoS....

System is started.

To verify that the firmware was successfully installed, login and use the get system status command:

```
FI900BXXXXXXXXX login: admin
Password:
Welcome!
FI900BXXXXXXXXX # get sy st
Version: FortiDDoS-900B v4.1.11, build0174,160126
TP2ASIC Version: 410a0065 Date: Dec 30, 2015
IP Reputation DB: Not enabled
Serial-Number: FI900BXXXXXXXXX
BIOS version: 05000001
Log disk: Capacity 62 GB, Used 214 MB ( 0.34%), Free 62 GB
RRD disk: Capacity 369 GB, Used 163 GB (44.20%), Free 206 
GB<br>Hostname:
                    Hostname: FI900BXXXXXXXXX
HA configured mode: standalone
HA effective mode: standalone
Distribution: International
License Type:<br>Uptime:
Uptime: 0 days 0 hours 13 minutes<br>
Last reboot: Thu Nov 10 08:07:07 PDT 201<br>
System time: Thu Nov 10 08:20:08 PDT 201
                    Last reboot: Thu Nov 10 08:07:07 PDT 2015
                    Thu Nov 10 08:20:08 PDT 2015
```
Note: Release 4.1.8 included improvements to system recommended thresholds. If you already upgraded to 4.1.8, you do not need to reset your baseline thresholds. If your upgrade path is from a release prior to 4.1.8, take the following additional steps after the upgrade to 4.1.11 has completed and the system has restarted:

- 1. For each SPP, immediately go to Protection Profiles > Traffic Statistics > Generate and generate statistics for the longest known period with no major attack traffic (8-hours, 1-day, 1 week (recommended), 1-month).
- 2. Go to Protection Profiles > Thresholds > System Recommendation and set the thresholds based on the generated statistics.

3. Go to Protection Profiles > Thresholds > Thresholds and re-enter the manual threshold settings you want to continue using from your previous configuration.

#### Section 3: Upgrading from 4.1.x to 4.1.5

You must be on version 4.1.5 or later to upgrade to 4.1.11. Use the following steps to upgrade from earlier versions of 4.1.x to 4.1.5. Steps for upgrading from 4.0.x version are provided below. Upgrade from FortiDDoS 3.x is not supported.

**Important:** This upgrade removes the existing configuration files from the system. If you want to avoid re-configuring the system, *follow the instructions in step 1 carefully*. These instructions save and modify the configuration file so that you can restore it later.

This upgrade process preserves your traffic history.

- 1. Optional. If you want to maintain your configuration across the firmware upgrade:
	- a. Use System > Maintenance > Backup & Restore to save your current configuration and then save the backup file as a .txt file.

For example:

FDD-FI400BXXXXXXXXX-2015-05-15.txt

- b. Open the configuration file in a text editor and make the configuration changes that are required for this upgrade:
	- i. In the first line of the configuration, change  $FI-4.01.00$  to  $FI-$ 4.01.05, where <model> is the model number of the appliance that you are upgrading.

For example, change the following first line:

- # config-version=FI-2KB-4.01.00-FW-build0141-140404 content:6-0-0 to
- # config-version=FI-2KB-4.01.05-FW-build0151-141230 content:6-0-0
- 2. Upgrade the firmware:
	- a. Download the new firmware image. Contact the Advanced Technology SEs or Customer Support to get this firmware. It is not on the FortiCare download site.
	- b. Copy the file to a location you can access from the FortiDDOS appliance using TFTP.
	- c. Connect to the FortiDDOS appliance console.
	- d. Reboot the system and, when prompted, press any key to display the BIOS configuration menu.
	- e. Select option G so that the system can get the new firmware image from the TFTP server and load it when it reboots.

The following example shows the CLI sequence:

```
FI800BXXXXXXXXX # exe reboot
This operation will reboot the system !
Do you want to continue? (y/n) y
System is rebooting...
The system is going down NOW !!
Please stand by while rebooting the system.
FortiDDoS-800B (19:35-09.19.2013)
Ver:04000005
Serial number:FI800BXXXXXXXXXX
```
RAM activation CPU(00:000306a9 bfebfbff): MP initialization CPU(01:000306a9 bfebfbff): MP initialization CPU(02:000306a9 bfebfbff): MP initialization CPU(03:000306a9 bfebfbff): MP initialization CPU(04:000306a9 bfebfbff): MP initialization CPU(05:000306a9 bfebfbff): MP initialization CPU(06:000306a9 bfebfbff): MP initialization CPU(07:000306a9 bfebfbff): MP initialization Total RAM: 8192MB Enabling cache...Done. Scanning PCI bus...Done. Allocating PCI resources...Done. Enabling PCI resources...Done. Zeroing IRQ settings...Done. Verifying PIRQ tables...Done. Boot up, boot device capacity: 15272MB. **Press any key to display configuration menu...** ... **[G]: Get firmware image from TFTP server.** [F]: Format boot device. [B]: Boot with backup firmware and set as default. [I]: Configuration and information. [Q]: Quit menu and continue to boot with default firmware. [H]: Display this list of options. Enter Selection **[G]**: Please connect TFTP server to Ethernet port "MGMT". Enter TFTP server address [192.168.1.168]: **192.168.1.168** Enter local address [192.168.1.188]: **192.168.1.188** Enter firmware image file name [image.out]: **FDD\_800B-v400-build0151- FORTINET.out** MAC:085B0E9F061C ##################################################################### #### Total 76694566 bytes data downloaded. Verifying the integrity of the firmware image. Total 204800kB unzipped. Save as Default firmware/Backup firmware/Run image without saving:[D/B/R]?d Programming the boot device now. ..................................................................... ..................................................................... ........................................................... Reading boot image 2791231 bytes. Initializing FortiDDoS...▒

System is started.

- 3. Set the management port IP address and gateway IP address using the console.
- 4. If you saved and edited the configuration file, restore it using the CLI or web UI.
- 5. If you did not save a configuration file, you must reconfigure the user accounts and system options.

#### Section 4: Upgrading from 4.0.x to 4.1.5

You must be on version 4.1.5 or later to upgrade to 4.1.11. Use the following steps to upgrade from 4.0.x to 4.1.5. Upgrade from FortiDDoS 3.x is not supported.

**Important:** This upgrade removes the existing configuration files from the system. If you want to avoid re-configuring the system, *follow the instructions in step 1 carefully*. These instructions save and modify the configuration file so that you can restore it later.

This upgrade process preserves your traffic history.

- 1. Optional. If you want to maintain your configuration across the firmware upgrade:
	- a. Document and then delete any ICMP Type/Code service items and any SPP ACLs that use them.

The syntax for this type of service has changed. You must re-enter these services after you upgrade.

b. Use System > Maintenance > Backup & Restore to save your current configuration and then save the backup file as a .txt file.

For example:

```
FDD-FI400BXXXXXXXXX-2015-05-15.txt
```
- c. Open the configuration file in a text editor and make the configuration changes that are required for this upgrade:
	- i. In the first line of the configuration, change  $FI-4.00.01$  or  $FI-$ 4.00.00 to FI<model>-4.01.05, where <model> is the model number of the appliance that you are upgrading.

For example, change the following first line:

```
#config-version=FI400B-4.00.01-FW-build0141-140527 content:6-0-0
```
to

#config-version=FI400B-4.01.05-FW-build0151-141230 content:6-0-0

ii. If you have configured IPv6 dual stack features, locate the section in the .txt file that is similar to the following lines:

```
config ddos global setting
    set ip-v6-dual-stack enable
    set ip-v6-prefix 96
```
end

Replace the IPv6 prefix settings with the new IPv6 prefix settings. For example, the following lines add settings for an IPv6 network:

```
config ddos global setting
    set ip-v6-prefix-length 64
    set ipv6-prefix 4001:0:0:1::
end
```
iii. If you have configured IPv6 service protection profile (SPP) policies, locate the section in the .txt file that is similar to the following lines:

```
config ddos global spp-policy
    edit subnet1
       set subnet-id 1
       set ipv6 4001:0:0:1::/65
       set spp SPP-0
       next
    end
```
Replace the IPv6 policies with the new IPv6 policies. For example, the following lines add an SPP policy for SPP-0:

```
config ddos global spp-policy
    edit subnet1
       set subnet-id 1
       set ip-version IPv6
       set ipv6 4001:0:0:1::/65
       set spp SPP-0
   next
```
end

**Note:** When you restore a backup from 4.1.x, IPv4 SPP policies are preserved.

- 2. Upgrade the firmware:
	- a. Download the new firmware image. Contact the Advanced Technology SEs or Customer Support to get this firmware. It is not on the FortiCare download site.
	- b. Copy the file to a location you can access from the FortiDDOS appliance using TFTP.
	- c. Connect to the FortiDDOS appliance console.
	- d. Reboot the system and, when prompted, press any key to display the BIOS configuration menu.
	- e. Select option F to format the boot device.
	- f. When formatting is complete, select option G so that the system can get the new firmware image from the TFTP server and load it when it reboots.

The following example shows the CLI sequence:

```
FI800BXXXXXXXXX # exe reboot
This operation will reboot the system !
Do you want to continue? (y/n) y
System is rebooting...
The system is going down NOW !!
Please stand by while rebooting the system.
FortiDDoS-800B (19:35-09.19.2013)
Ver:04000005
Serial number:FI800BXXXXXXXXXX
RAM activation
CPU(00:000306a9 bfebfbff): MP initialization
CPU(01:000306a9 bfebfbff): MP initialization
CPU(02:000306a9 bfebfbff): MP initialization
CPU(03:000306a9 bfebfbff): MP initialization
CPU(04:000306a9 bfebfbff): MP initialization
CPU(05:000306a9 bfebfbff): MP initialization
CPU(06:000306a9 bfebfbff): MP initialization
CPU(07:000306a9 bfebfbff): MP initialization
Total RAM: 8192MB
```

```
Enabling cache...Done.
Scanning PCI bus...Done.
Allocating PCI resources...Done.
Enabling PCI resources...Done.
Zeroing IRQ settings...Done.
Verifying PIRQ tables...Done.
Boot up, boot device capacity: 15272MB.
Press any key to display configuration menu...
...
[G]: Get firmware image from TFTP server.
[F]: Format boot device.
[B]: Boot with backup firmware and set as default.
[I]: Configuration and information.
[Q]: Quit menu and continue to boot with default firmware.
[H]: Display this list of options.
Enter Selection [F]:
It will erase data in boot device. Continue? [yes/no]: yes
Formatting . . . . . . . Done.
...
...
[G]: Get firmware image from TFTP server.
[F]: Format boot device.
[B]: Boot with backup firmware and set as default.
[I]: Configuration and information.
[Q]: Quit menu and continue to boot with default firmware.
[H]: Display this list of options.
Enter Selection [G]:
Please connect TFTP server to Ethernet port "MGMT".
Enter TFTP server address [192.168.1.168]: 192.168.1.168
Enter local address [192.168.1.188]: 192.168.1.188
Enter firmware image file name [image.out]: FDD_800B-v400-build0151-
FORTINET.out
MAC:085B0E9F061C
#####################################################################
####
Total 76694566 bytes data downloaded.
Verifying the integrity of the firmware image.
Total 204800kB unzipped.
Save as Default firmware/Backup firmware/Run image without 
saving:[D/B/R]?d
Programming the boot device now.
.....................................................................
.....................................................................
...........................................................
Reading boot image 2791231 bytes.
```

```
Initializing FortiDDoS...▒
```
System is started.

- 3. Set the management port IP address and gateway IP address using the console.
- 4. If you saved and edited the configuration file, restore it using the CLI or web UI.
- 5. Re-enter any ICMP Type/Code services and SPP ACLs that you deleted in the earlier step.

Important: In FortiDDoS 4.1, the system recommended thresholds are determined differently from previous firmware versions. After you upgrade to 4.1, Fortinet recommends that you regenerate traffic statistics and then review and reset the thresholds using Protection Profiles > Thresholds > System Recommendation.

### Resolved issues

The following list of issues does not include every bug corrected with this release. For inquires about a particular bug, please contact [Fortinet Customer Service & Support.](https://support.fortinet.com/)

Table 2: Resolved issues

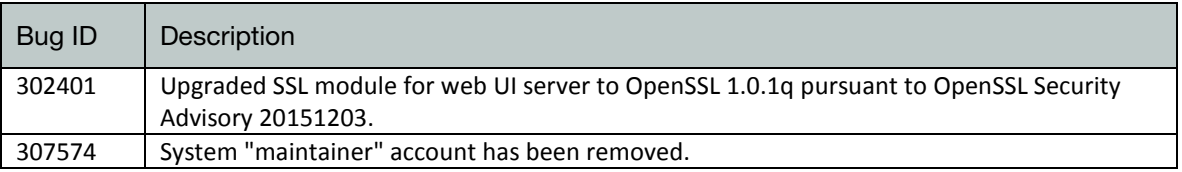

# Known issues

The following list of issues for this release is not complete. For inquires about a particular bug, please contact [Fortinet Customer Service & Support.](https://support.fortinet.com/)

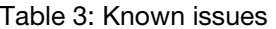

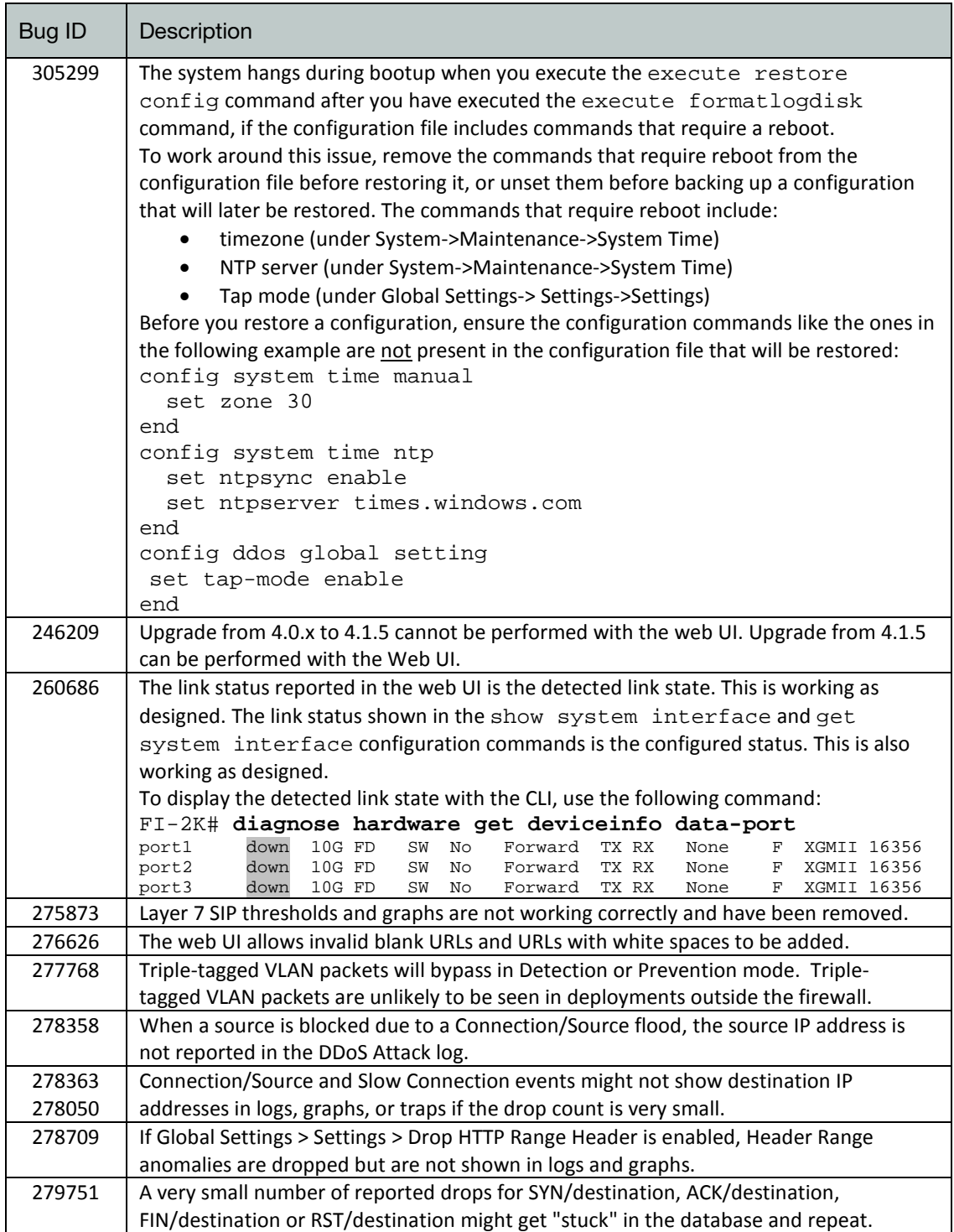

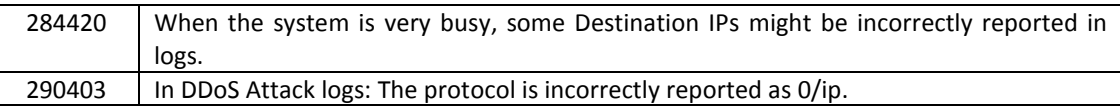

 $\mathbf{I}$